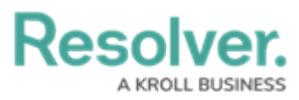

## **Add Name or Description Concatenations to an Object Type**

Last Modified on 08/12/2024 2:58 pm EDT

# **Overview**

A concatenation uses data from [properties](http://help.resolver.com/help/properties) and [fields](http://help.resolver.com/help/add-fields) to populate the name and description properties of objects.

## **User Requirements**

The user must have Administrator permissions in order to access the **Admin Overview** section.

### **Related Information/Setup**

Please refer to the Name & Description [Concatenation](http://help.resolver.com/help/concatenation-overview) Overview article for more information on using name and description concatenations.

## **Navigation**

1. From the **Home** screen, click the **Administration** icon.

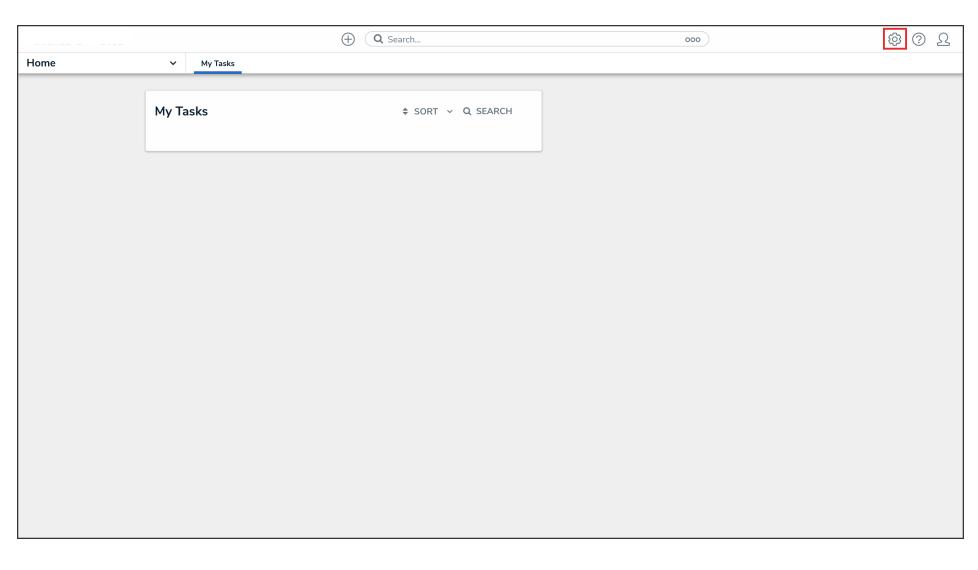

#### Administration Icon

2. From the **Administrator Settings** menu, click **Admin Overview**.

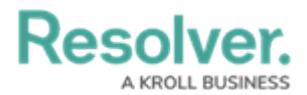

|      |                          | $\oplus$<br>Q Search |                 | $\cdots$ |                 |  | <b>③</b> ② Q Support |
|------|--------------------------|----------------------|-----------------|----------|-----------------|--|----------------------|
| Home | My Tasks<br>$\checkmark$ |                      |                 |          | Admin Overview  |  |                      |
|      |                          |                      |                 |          | SETTINGS        |  |                      |
|      | My Tasks                 |                      | # SORT Q SEARCH |          | Branding        |  |                      |
|      |                          |                      |                 |          | User Management |  |                      |
|      |                          |                      |                 |          | Languages       |  |                      |
|      |                          |                      |                 |          |                 |  |                      |
|      |                          |                      |                 |          |                 |  |                      |
|      |                          |                      |                 |          |                 |  |                      |
|      |                          |                      |                 |          |                 |  |                      |
|      |                          |                      |                 |          |                 |  |                      |
|      |                          |                      |                 |          |                 |  |                      |
|      |                          |                      |                 |          |                 |  |                      |
|      |                          |                      |                 |          |                 |  |                      |
|      |                          |                      |                 |          |                 |  |                      |
|      |                          |                      |                 |          |                 |  |                      |
|      |                          |                      |                 |          |                 |  |                      |
|      |                          |                      |                 |          |                 |  |                      |
|      |                          |                      |                 |          |                 |  |                      |
|      |                          |                      |                 |          |                 |  |                      |

Administrator Settings Menu

3. From the **Admin Overview** screen, click the **Object Types** tile under the **Data Model** section.

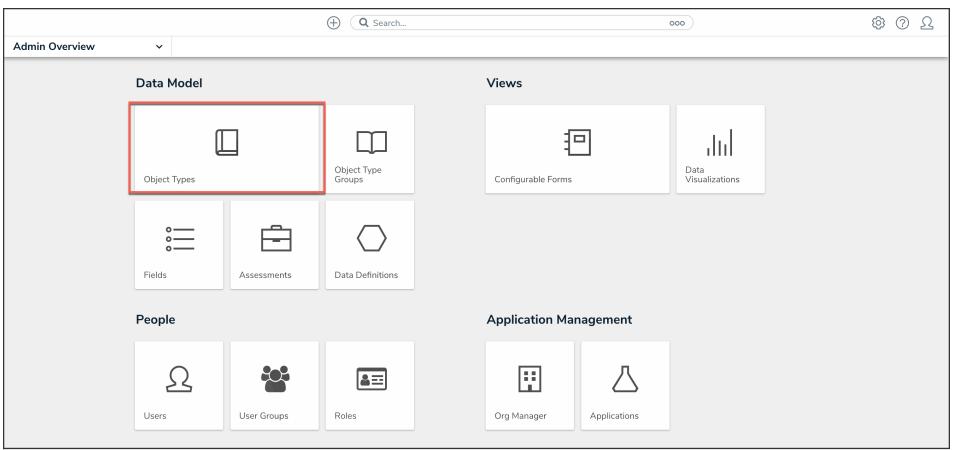

Object Types Tile

4. From the list of object types, click the object type that you want to add a name or description concatenation to.

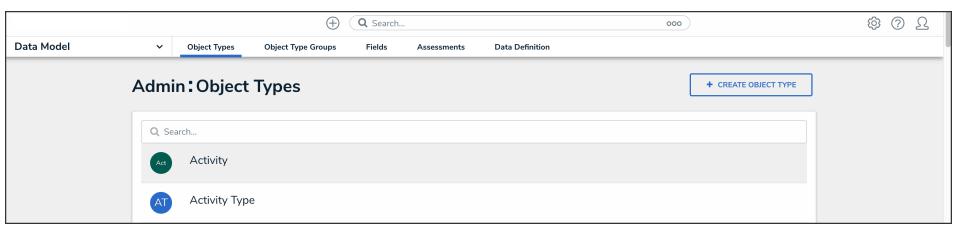

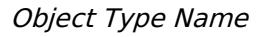

### **Adding a Name or Description Concatenation to an Object Type**

Before you can add a name or description concatenation to an object type:

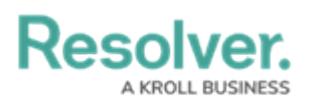

- Ensure that the required the [fields](http://help.resolver.com/help/add-fields) and [Location](http://help.resolver.com/help/location-property) properties (if applicable) have been added to the object type and appropriate [configurable](http://help.resolver.com/help/configurable-forms) form.
- If the concatenation will be pulling data from other object type(s), ensure the appropriate [relationships](http://help.resolver.com/help/add-relationships) and [references](http://help.resolver.com/help/references) have been added to those object types, along with the relevant fields.
- Ensure the data definition you wish to use to filter the data has been created from theData [Definitions](http://help.resolver.com/help/data-definitions) settings.
- 1. From the **Admin: Edit Object Type** screen, click the **Concatenations** tab.

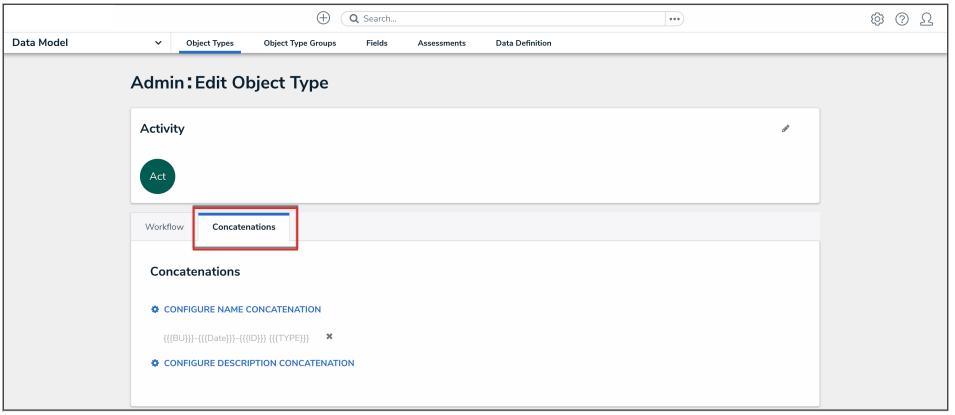

#### Concatenations Tab

2. From the **Concatenations** tab, click either the **Configure Name**

**Concatenation** or **Configure Description Concatenation** button.

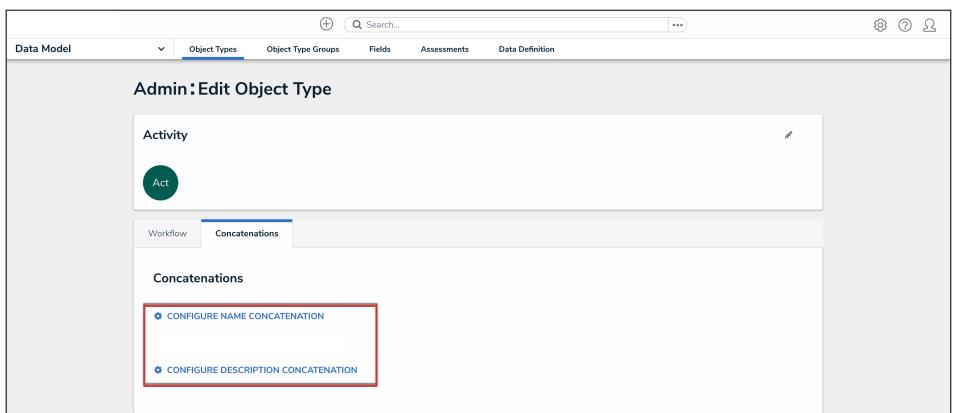

Configure Name Concatenation and Configure Description Concatenation Buttons

3. From the **Edit Concatenation** pop-up, select a data definition from the **Data Definition** dropdown menu. This will determine which object types, properties, and fields are available to add as variables.

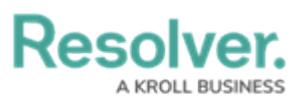

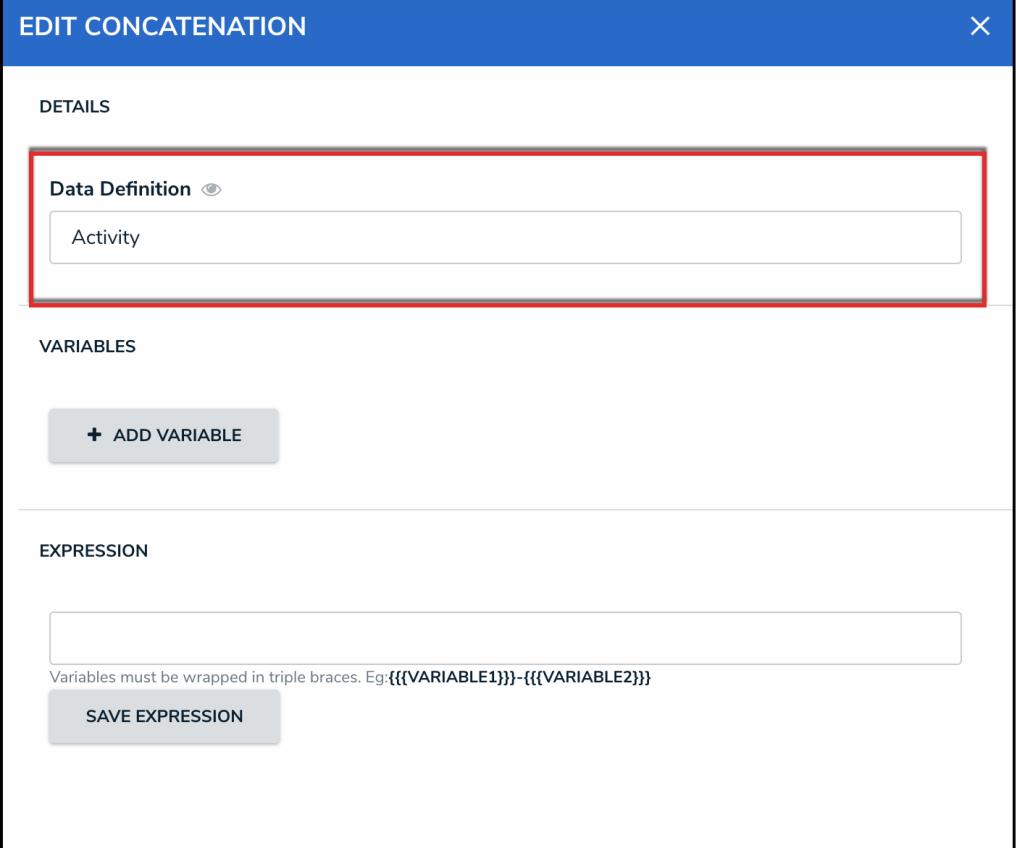

#### Data Definition Dropdown

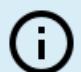

#### **Note:**

If you want to select another data definition, you must delete the concatenation by clicking the **X** icon beside the concatenation on the **Edit Object Type** page, then recreate it.

- 4. To define the variables for your concatenation:
	- Click the **Add Variable** button.

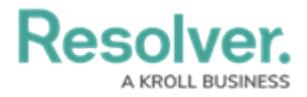

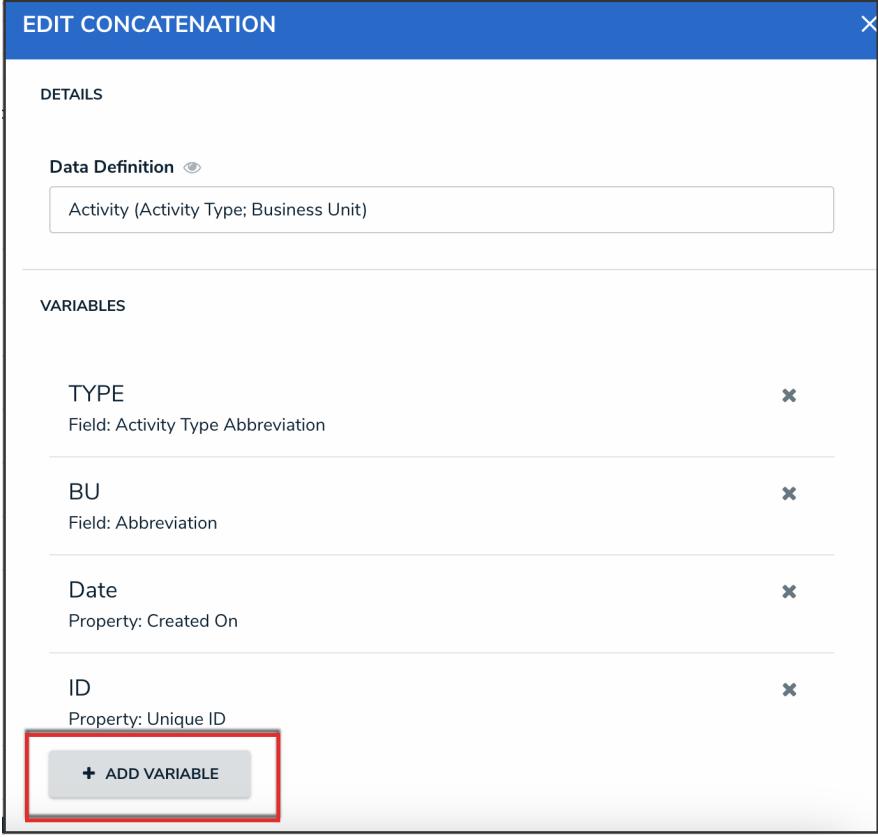

Add Variable Button

Select an object type in the data definition from the **Select Object Type** dropdown menu.

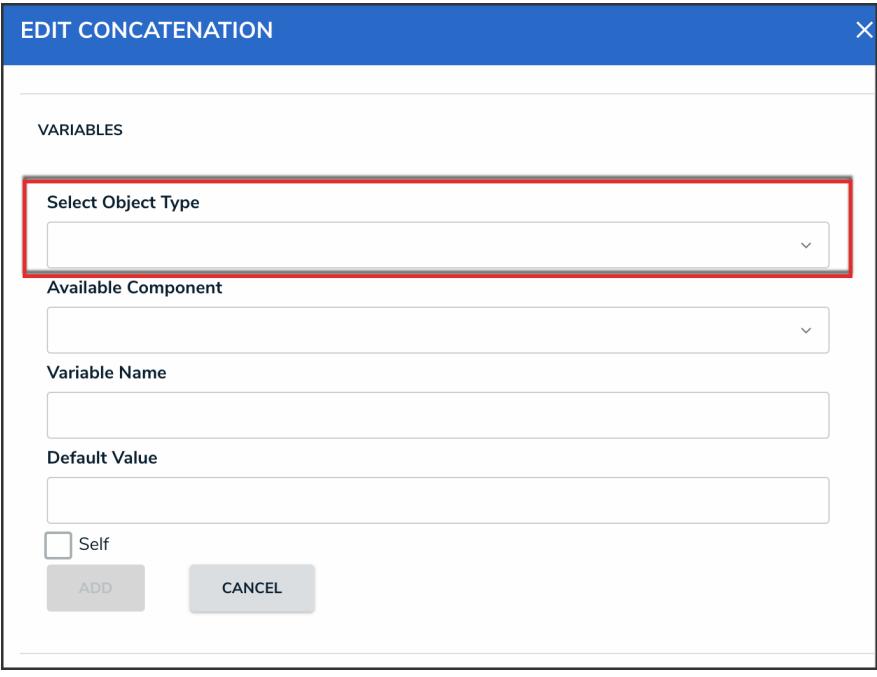

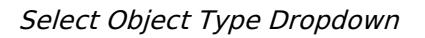

Select a property or field you want to auto-populate in an object's name or

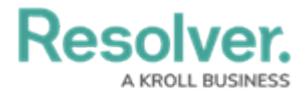

description from the **Available Component** dropdown menu.

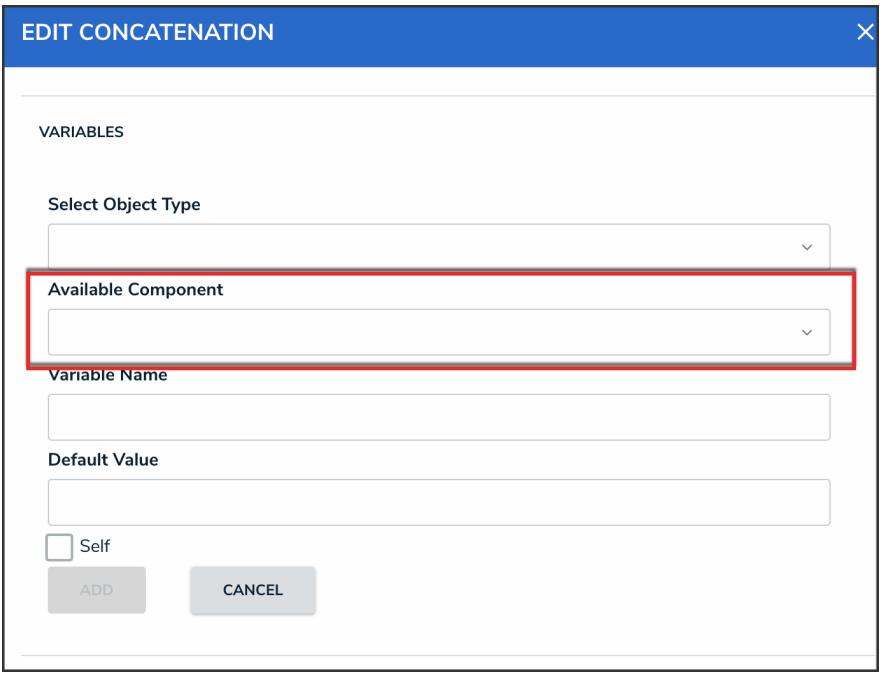

Available Component Dropdown

- If you selected the **Created On** property or [date](http://help.resolver.com/help/date-time) field, select a date format (e.g. YYYY-MM-DD) from the **Variable Format** dropdown menu. See the Time Zone Conversions on [Concatenations](http://help.resolver.com/help/time-zones-on-concatenations) article for more information on how this information is captured.
- If you selected the **Location** property, choose an address component from the **Select Address Component** dropdown menu (i.e., House Number, Street, City, State, ZIP Code, or Country).

#### **Note:**

A separate variable must be created for each address component.

Enter a name for the variable in the **Variable Name** field.

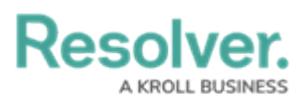

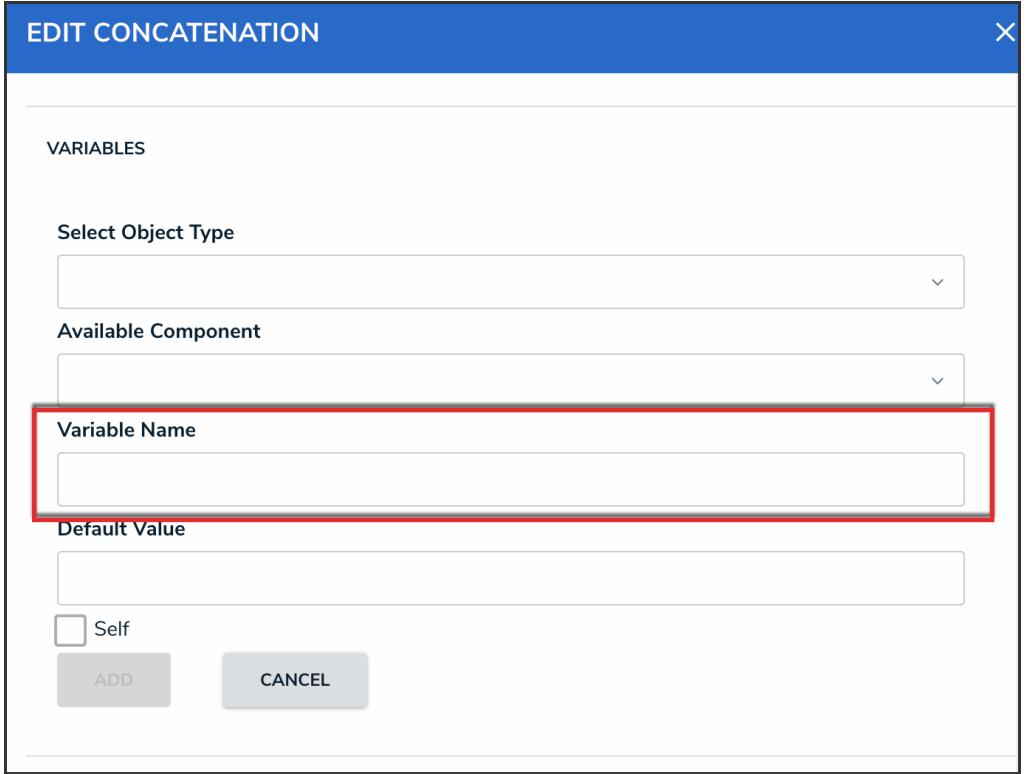

#### Variable Name Field

**Note:**

Spaces and special characters in variable names are not permitted. For example, naming a variable **RiskName** in the **Variable Name** field is valid, but entering **Risk Name** in this field will result in an error.

5. **(Optional):** To display a default word or phrase in the concatenation when the variable has no data, enter that word or phrase in the **Default Value** field (e.g., "Null" or "None provided").

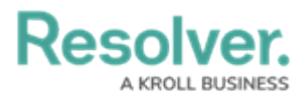

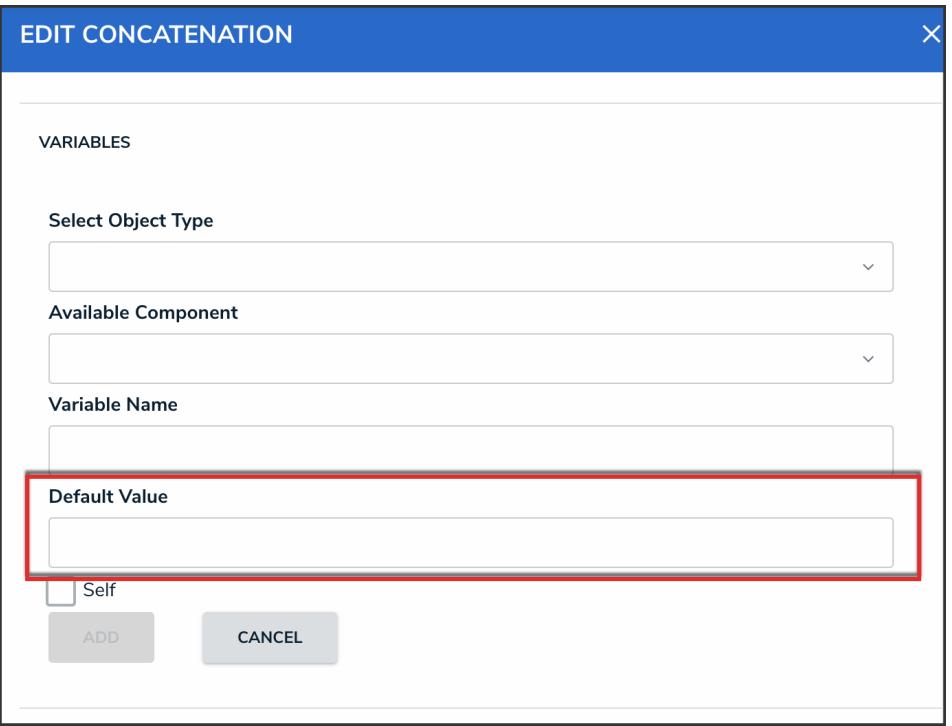

#### Default Value Field

6. If the variable has been created from a component on the same object type where the concatenation is saved (e.g., the Incident Name property is being saved to an expression on the Incident object type) select the **Self** checkbox.

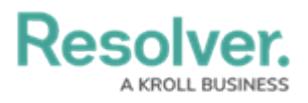

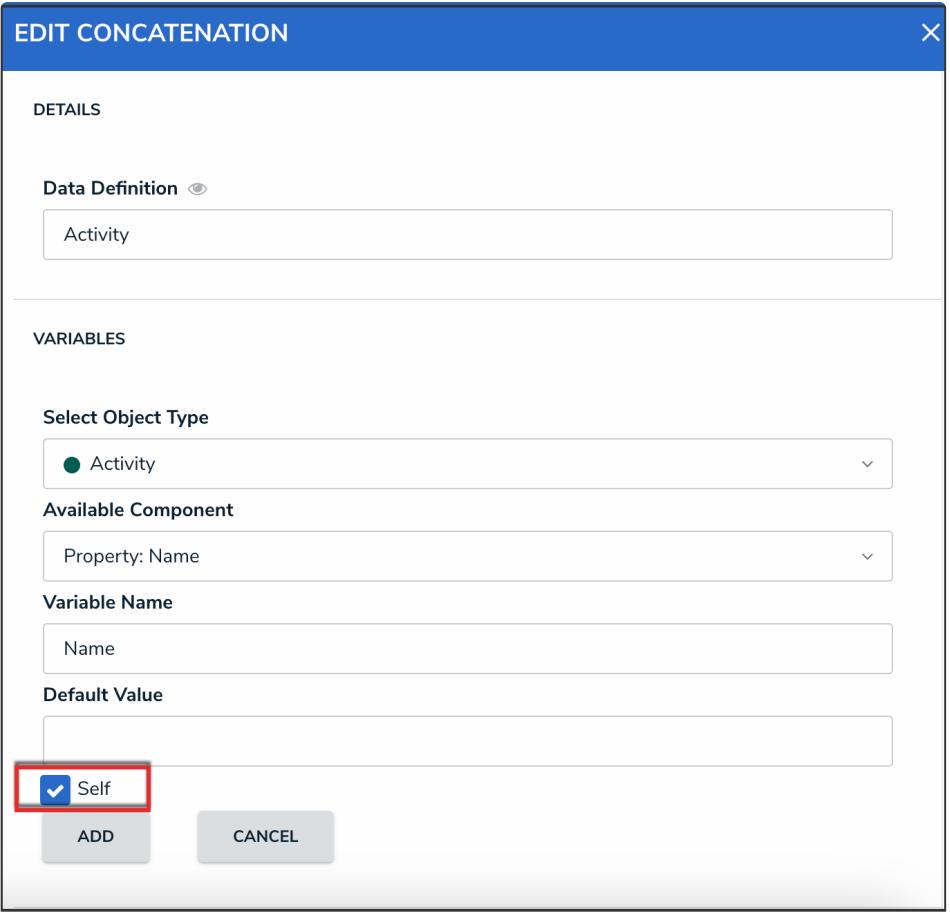

Self Checkbox

7. Click the **Add** button to save the variable.

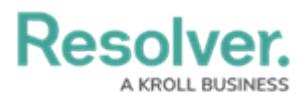

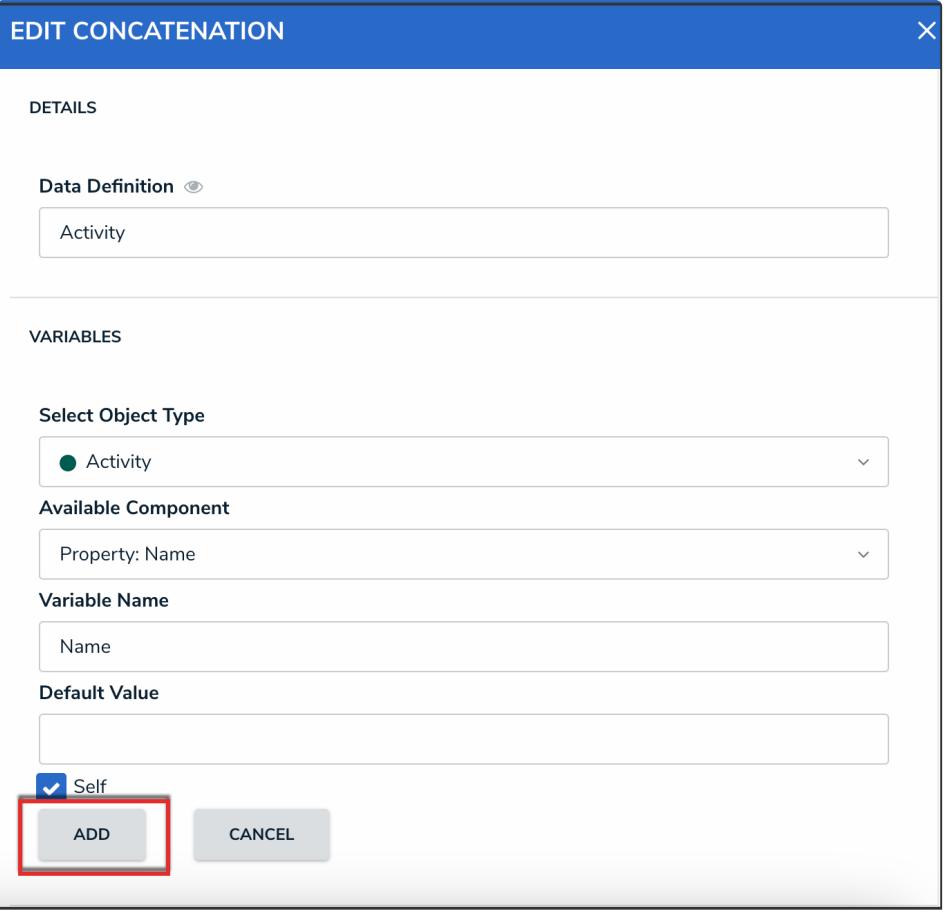

Add Button

8. Type the variable names in the **Expression** field. Variables can be entered in any order, but they must be enclosed in triple curly brackets (e.g. {{{CreatedBy}}}) **with no spaces or special characters within the brackets**. If needed, you can include spaces and other alphanumeric characters between the variables.

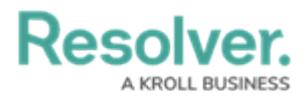

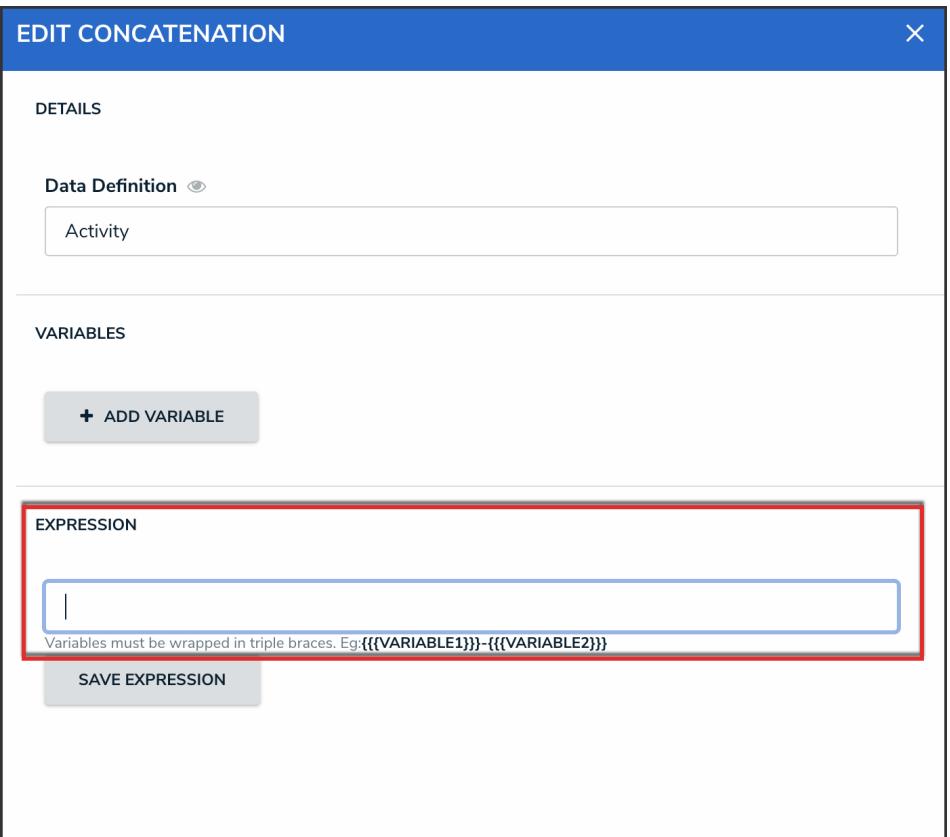

#### Expression Field

9. Click the **Save Expression** button**.**

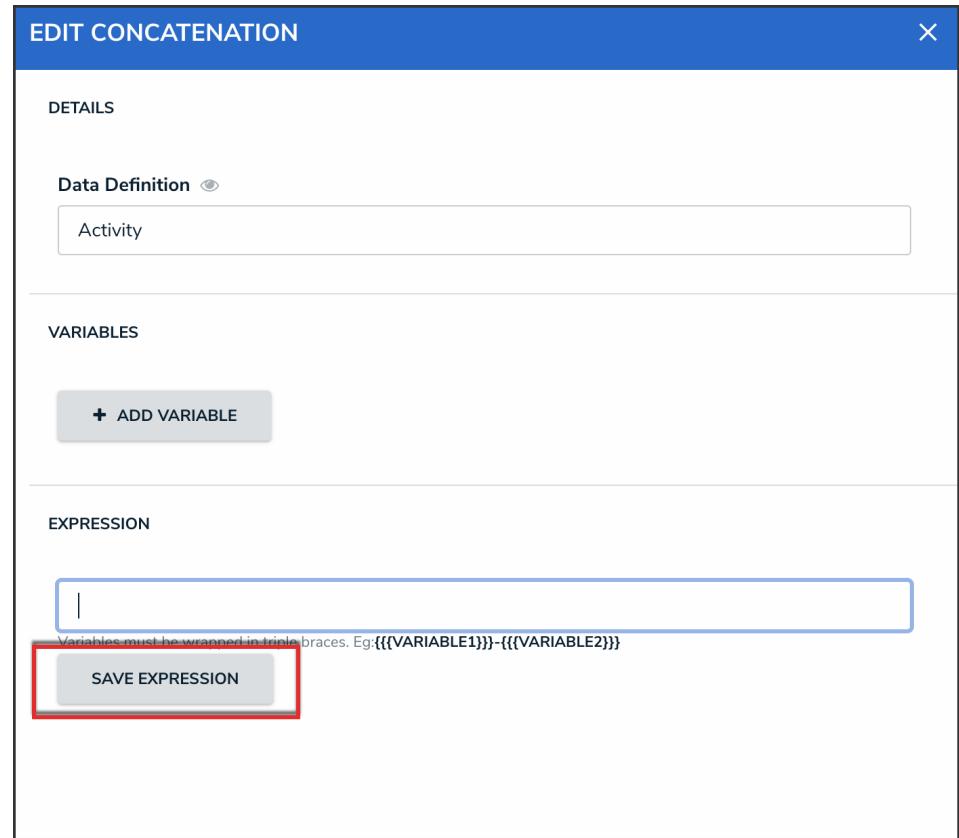

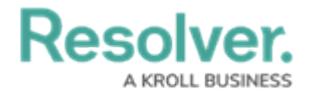

#### Save Expression Button

10. From the **Admin: Edit Object Type** screen, click the **Done** button.

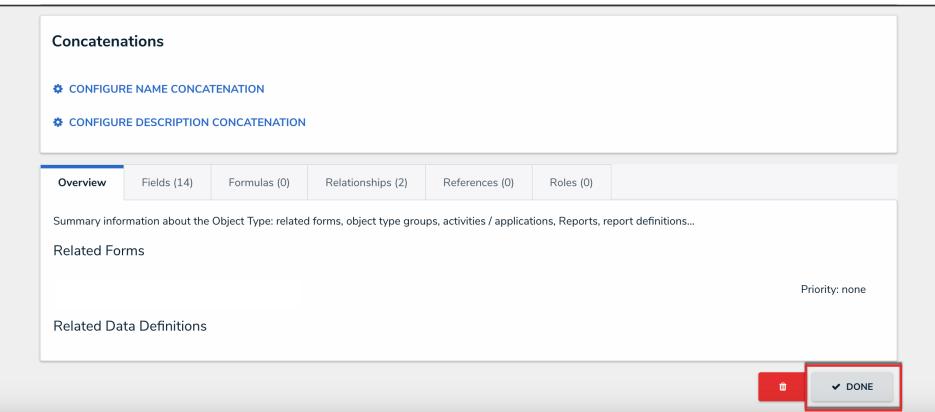

Done Button